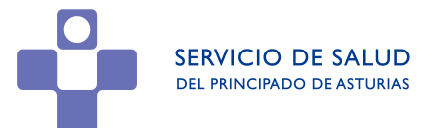

## **INSTRUCCIONES DEL PROCEDIMIENTO PARA LA LA OBTENCIÓN DE LA ACREDITACIÓN ACREDITACIÓN ANTICIPADA QUE FACILITARÁ FACILITARÁ EL ACCESO A LAS PRUEBAS SELECTIVAS DEL SESPA SESPA, A CELEBRAR LOS DÍAS 23 Y 24 DE MARZO EN EL RECINTO FERIAL "LUIS ADARO" DE GIJÓN GIJÓN, PARA LAS CATEGORÍAS DE CELADOR/A, TCAE, ENFERMERA/O , ENFERMERA/O Y MÉDICO DE FAMILIA FAMILIA.**

Con ocasión de la publicación en el BOPA de la resolución por la que se aprueban las listas definitivas de aspirantes admitidos y excluidos en los procedimientos selectivos de estabilización del SESPA derivados de la Ley 20/2021 para el acceso, mediante el sistema de concurso-oposición, a plazas de personal estatutario fijo de las categorías de **Celador/a**, **TCAE** y de **Médico de Familia** ; y en el proceso selectivo derivado de las Ofertas de Empleo Público de 2019 y 2020 para el acceso, mediante el sistema de concurso-oposición, a plazas de personal estatutario fijo de **Enfermera/o**, los aspirantes admitidos en cada prueba, podrán acceder, a partir del 12 de marzo de 2024 a las 10:00 horas (y hasta el día 22 de marzo de marzo a las 22:00 horas), a la plataforma www.miacreditacion.es para descargar el documento que les permitirá el acceso, de forma cómoda y fiable, a la sede y al aula donde se celebrarán las pruebas correspondientes, el cual deberá ser presentado acompañado siempre de su DNI/NIE.

## **DESCRIPCION DEL PROCEDIMIENTO**

Una vez se haya accedido a la plataforma www.miacreditacion.es

- **1. Seleccionar el organizador** "Servicio de Salud del Principado de Asturias"
- **2. Seleccionar la opción "Acreditarse"** en la convocatoria que corresponda.

## **3.** I**ntroducir los datos de identificación requeridos**:

- DNI/NIE del aspirante.
- Fecha de nacimiento indicada en la solicitud.
- Teléfono de contacto que especificó en la solicitud.
- Dirección de correo electrónico que especificó en la solicitud. (Si no especificó ninguna, dejar en blanco)
- Código postal del domicilio cificó domicilio que especificó en la solicitud.

**4**. Una vez introducidos los datos, seleccionar la opción "**Verificar Datos".** Si los datos suministrados son correctos y suficientes para verificar su identidad, se accede a una pantalla en la que se pide que introduzca el PIN que le fue enviado previamente al teléfono móvil que especificó en la solicitud. Este PIN le será enviado en el momento en que la acreditación se encuentre disponible para su descarga a partir de la fecha indicada.

Es posible que no le haya llegado el PIN por algún motivo, entre ellos porque haya cambiado de número de móvil. En este caso puede solicitar, a través del enlace "Obtener nuevo PIN", que se le envíe otro PIN al número de teléfono móvil que introduzca.

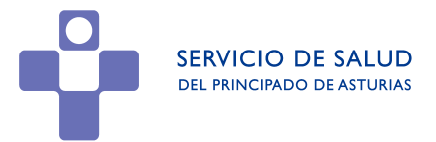

**5.** Una vez que haya introducido el PIN correcto, accederá a una pantalla desde la cual podrá **descargar su acreditación** en formato PDF y opcionalmente, enviarla a la dirección de correo electrónico que especifique, visualizando también en pantalla todos los datos relacionados con su acreditación.

**6**. Si el proceso de identificación no tiene éxito, se mostrará un mensaje con un enlace a un formulario que le permitirá introducir sus datos y generar una incidencia que será atendida y resuelta por el equipo de soporte. En caso de que no pudiera resolverse dicha incidencia por falta de información para verificar su identidad o por falta de correspondencia entre los datos introducidos y los registrados, acuda con su DNI/NIE el día de la prueba para su resolución en el momento de acceso a la sede, bien desde un punto de control de acceso o desde un punto de gestión de incidencias, según proceda.